# Benutzerverwaltung: Unterschied zwischen den Versionen

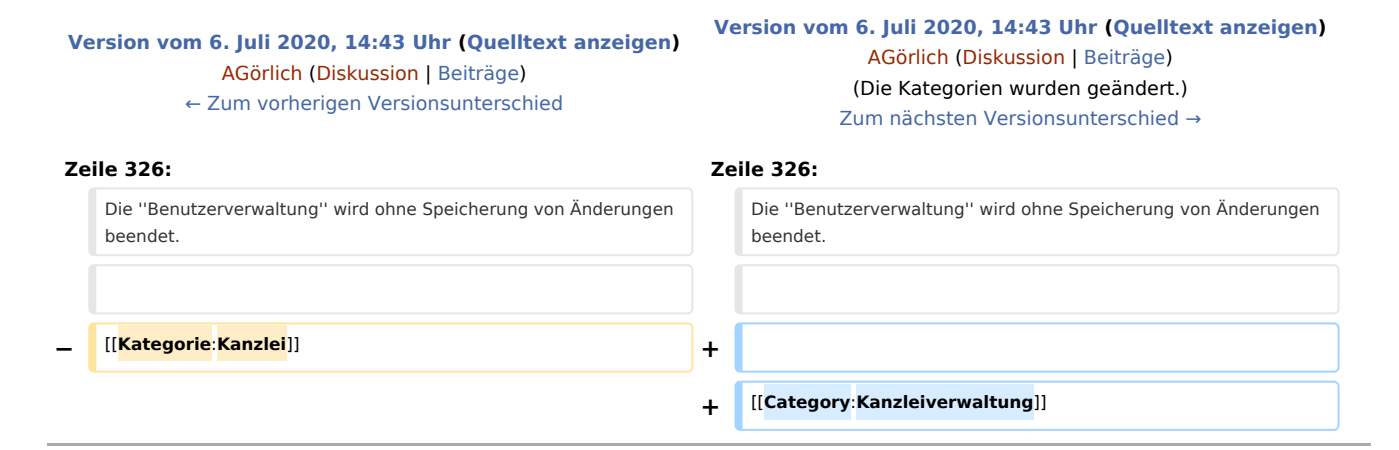

# Version vom 6. Juli 2020, 14:43 Uhr

[Hauptseite](https://onlinehilfen.ra-micro.de/index.php/Hauptseite) > [Kanzleiverwaltung](https://onlinehilfen.ra-micro.de/index.php/Kategorie:Kanzleiverwaltung) > [Benutzerverwaltung](https://onlinehilfen.ra-micro.de)

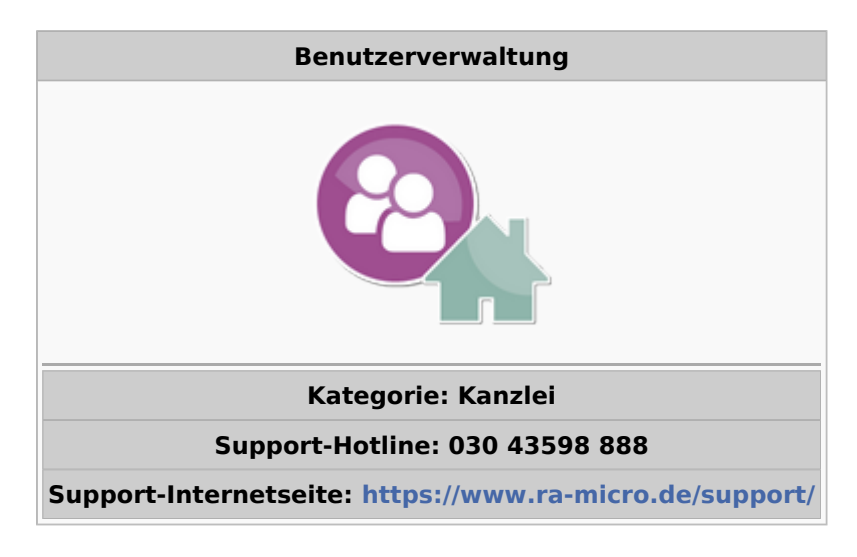

## **Inhaltsverzeichnis** 1 [Allgemeines ......................................................................................................................................................... 2](#page-1-0) 2 [Funktionen in der Toolbar .................................................................................................................................... 3](#page-2-0) 2.1 [Suche ......................................................................................................................................................... 3](#page-2-1) 2.2 [Neu ............................................................................................................................................................. 3](#page-2-2) 2.3 [Löschen ...................................................................................................................................................... 4](#page-3-0) 2.4 [E-Mail Konten ............................................................................................................................................. 4](#page-3-1) 2.5 [Ansicht ........................................................................................................................................................ 4](#page-3-2) 2.6 [Rechteverwaltung ...................................................................................................................................... 5](#page-4-0) 2.7 [Sachbearbeiter ........................................................................................................................................... 5](#page-4-1) 2.8 [Benutzerstatistik ........................................................................................................................................ 5](#page-4-2)

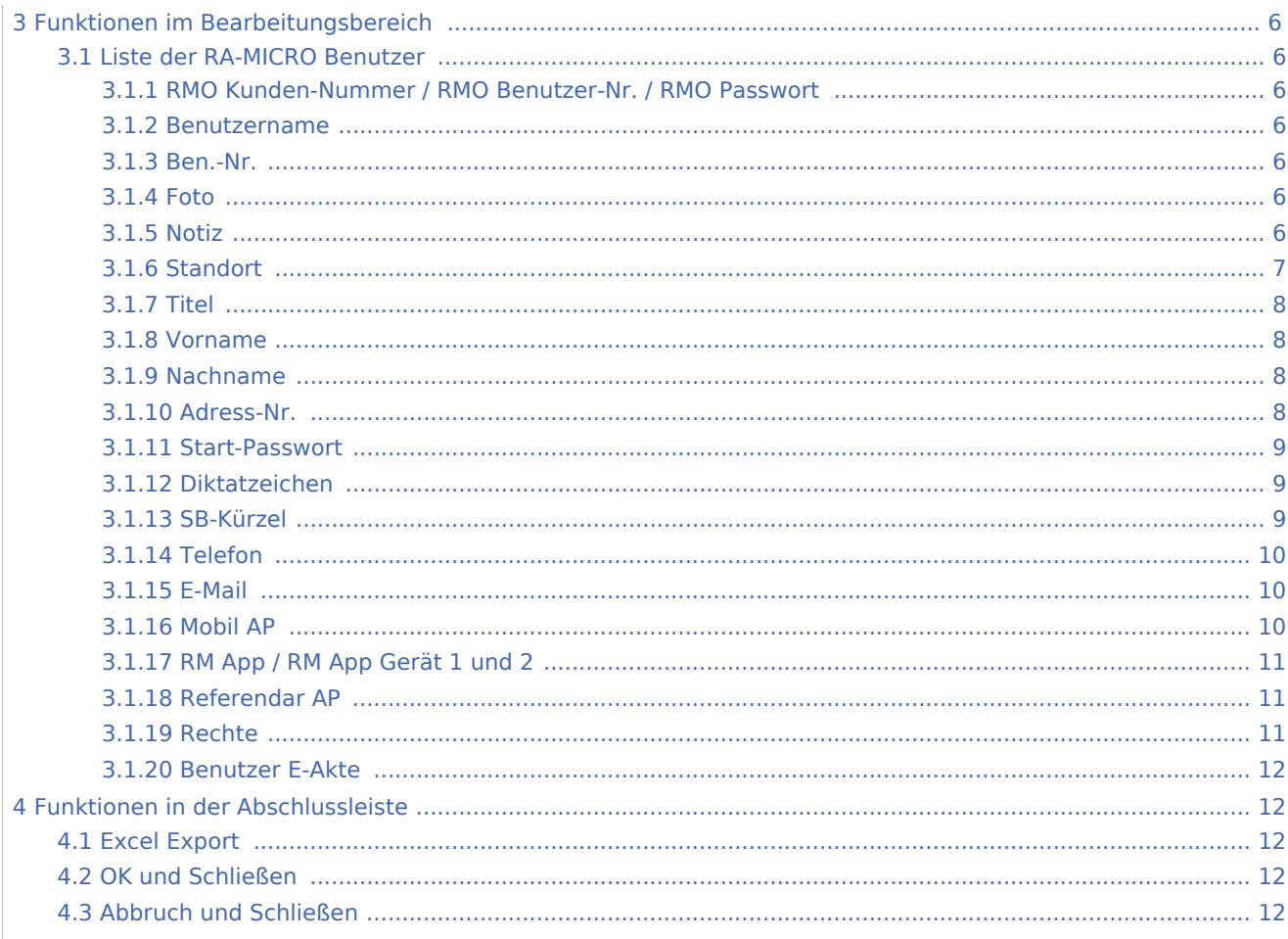

# <span id="page-1-0"></span>Allgemeines

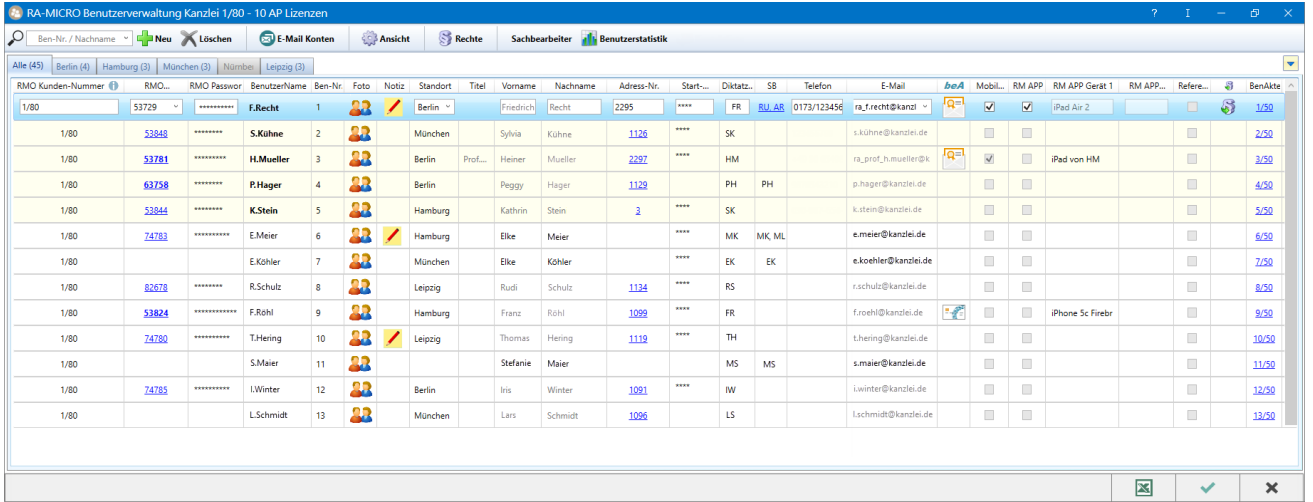

Die *RA-MICRO Benutzerverwaltung* integriert an zentraler Stelle alle für die Verwendung im Programm relevanten Daten der Benutzer. Mit einer RA-MICRO Standard- oder Premium-Lizenz können bis zu 250 Benutzer angelegt werden, die außerdem verschiedenen Standorten zuordenbar sind. Mit Hilfe der *RA-MICRO Rechteverwaltung* können die Daten- bzw. Programmzugriffe der jeweiligen Nutzer reguliert werden. Ergänzend ist es in der Sachbearbeiterverwaltung möglich, Benutzer zur Verwendung als Akten- und / oder Wiedervorlagen-Sachbearbeiter zuzuordnen.

Um uneingeschränkt Benutzereinstellungen und Benutzerrechte zu ändern ist das Programmrecht *Verwalter* und um die *Benutzerverwaltung* zu öffnen sowie hierin ausgewählte Daten zum eigenen Benutzer zu bearbeiten (bspw. ein Start-Passwort festlegen), ist das Programmrecht *Benutzerverwaltung* für den angemeldeten Benutzer erforderlich.

Bestimmte Benutzerdaten sind Pflichtangaben. Hierzu zählt z. B. der Benutzername oder das Diktatzeichen. Fehlen diese Angaben, werden die jeweils auszufüllenden Pflichtfelder bei Speicherung der *Benutzerverwaltung* optisch hervorgehoben und ein detaillierter Programmhinweis angezeigt. Erst nach vollständiger Eingabe lässt das Programm die Speicherung zu.

# <span id="page-2-0"></span>Funktionen in der Toolbar

## <span id="page-2-1"></span>Suche

In besonders umfangreichen Benutzerlisten kann zeitsparend in diesem Feld die Benutzernummer oder der Benutzername eingetragen werden. Alle zur Eingabe passenden Treffer werden in einer verkürzten Liste angezeigt und der gesuchte Benutzer ist schnell gefunden.

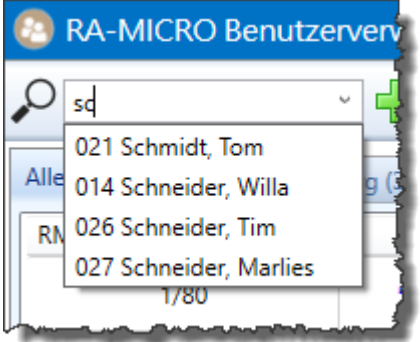

#### <span id="page-2-2"></span>Neu

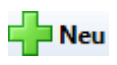

Die Einrichtung mindestens eines Benutzers 1 mit dem Programmrecht *Verwalter* nebst seiner RMO-Zugangsdaten ist obligatorisch und erfolgt automatisch bei Installation. Alle weiteren Benutzer können mit Klick / Touch auf die Schaltfläche *Neu* hinzugefügt werden.

Bei Verwendung einer RA-MICRO 1 Lizenz können zwei Benutzer angelegt werden, von denen jeweils einer die Programmberechtigung *Verwalter* erhält. Bei Verwendung einer RA-MICRO Voll-Lizenz ist die Anlage von bis zu 250 Benutzern möglich.

Es öffnet sich zunächst das *RA-MICRO Adressfenster*, in welchem die Benutzerdaten erfasst und gespeichert werden. Titel, Vor- und Nachname sowie die ggf. die in der Adresse erfasste Telefonnummer bzw. E-Mail-Adresse werden nach Speicherung in die Benutzerliste übernommen und können nur noch in der Adresse selbst geändert werden. Die Adressnummer wird zum Benutzer [verlinkt](#page-7-3).

Wird das *Adressfenster* beendet, ohne eine Adresse anzulegen, sind die Daten zum Benutzer in der Tabelle einzutragen.

Hierbei ist zu beachten, dass die Anlage einer Adresse bei Verwendung des beA Postfachs zwingend erforderlich ist, da für die Autorisierung programmseitig unter anderem die in der Adresse zu speichernde SAFE-ID benötigt wird.

```
Hauptartikel → RA-MICRO Adressfenster
Hauptartikel → Informationen zur Integration der beA-Schnittstelle in den RA-MICRO E-Workflow
```
# <span id="page-3-0"></span>Löschen

# Löschen

In der Liste markierte Benutzer werden über die Schaltfläche *Löschen* nach Bestätigung einer Sicherheitsabfrage gelöscht.

Mehrfachmarkierungen sind möglich, um mehr als einen Benutzer in einem Arbeitsschritt zu löschen:

- Mehrfachmarkierungen *im Block* können wahlweise mit den Tastenkombinationen  $\left[\hat{u} \quad \right]$  | 1 | und oder durch Gedrückthalten der Taste  $\|\Uparrow\|$  und Anklicken der zu löschenden Benutzer mit ∿ der Maus durchgeführt werden.
- Mehrfachmarkierung *einzelner Zeilen* mit Benutzern, die nicht direkt untereinander in einem Block aufgelistet sind, können durch Gedrückthalten der Taste  $\textsf{[}\textsf{Sing}\textsf{]}$  und Anklicken der zu löschenden Benutzer mit der Maus ausgeführt werden.

## <span id="page-3-1"></span>E-Mail Konten

#### E-Mail Konten

Aufruf der *RA-MICRO E-Mail-Kontenverwaltung*, um bspw. einen neu angelegten Benutzer direkt in den *E-Workflow* der Kanzlei zu integrieren.

Hauptartikel → [RA-MICRO E-Mail Konten](https://onlinehilfen.ra-micro.de/index.php/E-Mail_Konten) Hauptartikel → [RA-MICRO E-Workflow](https://onlinehilfen.ra-micro.de/index.php/Kategorie:E-Workflow)

## <span id="page-3-2"></span>Ansicht

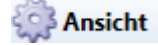

Die Benutzerliste kann von jedem Benutzer individuell gestaltet werden. Dazu gehört die farbliche Gestaltung der einzelnen Tabellenzeilen, das optische Hervorheben von Benutzern mit Verwalter-Recht sowie eine Auswahlmöglichkeit für einzublendende Tabellenspalten.

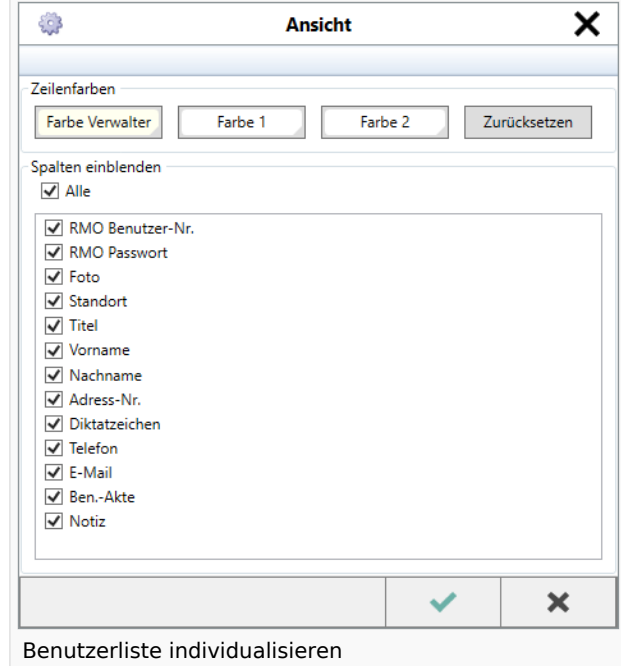

# <span id="page-4-0"></span>Rechteverwaltung

Rechteverwaltung ડ

Hauptartikel → [Rechteverwaltung](https://onlinehilfen.ra-micro.de/wiki2/index.php/Rechteverwaltung_(Benutzerverwaltung))

## <span id="page-4-1"></span>Sachbearbeiter

#### Sachbearbeiter

Hauptartikel → [Sachbearbeiter anlegen, bearbeiten und löschen](https://onlinehilfen.ra-micro.de/index.php/Sachbearbeiter_(Benutzerverwaltung))

#### <span id="page-4-2"></span>Benutzerstatistik

#### **Il Benutzerstatistik**

Hauptartikel → [Benutzerstatistik](https://onlinehilfen.ra-micro.de/wiki2/index.php/Benutzerstatistik_(Benutzerverwaltung))

# <span id="page-5-0"></span>Funktionen im Bearbeitungsbereich

## <span id="page-5-1"></span>Liste der RA-MICRO Benutzer

### <span id="page-5-2"></span>**RMO Kunden-Nummer / RMO Benutzer-Nr. / RMO Passwort**

Hier sind die zum Benutzer gehörenden RMO Zugangsdaten einzutragen. So ist es dem Benutzer bspw. möglich, direkt aus dem [Adressfenster](https://onlinehilfen.ra-micro.de/index.php/Adressfenster) verschiedene Adress- und Bonitätsrecherchen zu Personen und Firmen durchzuführen oder die RMO VS Dienste zu nutzen. Außerdem kann dem Benutzer ein *Mobil AP* zugeordnet werden, mit Hilfe dessen es ihm möglich ist, außerhalb der Kanzlei mit dem Programm zu arbeiten.

 Die RMO Zugangsdaten werden nach der Registrierung im *RA-MICRO Online Store* per E-Mail übermittelt.

Hauptartikel → [RA-MICRO Online Anfragen aus dem Adressfenster](https://onlinehilfen.ra-micro.de/index.php/RA-MICRO_Online_Anfragen) Hauptartikel → [Einrichtung des Mobil AP](https://onlinehilfen.ra-micro.de/index.php/RA-MICRO_Mobil_AP_Exporter)

#### <span id="page-5-3"></span>**Benutzername**

Der *Benutzername* wird, neben der dazugehörigen Benutzernummer, in allen RA-MICRO Programmteilen in den Benutzerauswahllisten angezeigt und sollte, insbesondere in größeren Kanzleien mit sehr vielen Mitarbeitern, dementsprechend eindeutig gewählt werden.

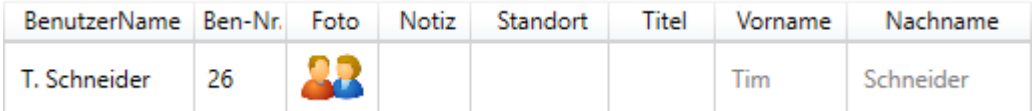

Das Programm schlägt bei Neuanlage eines Benutzers automatisch eine Kombination aus dem ersten Buchstaben des [Vornamens](#page-7-1) und dem vollen [Nachnamen](#page-7-2) vor, sobald das leere Feld *Benutzername* angeklickt wird.

#### <span id="page-5-4"></span>**Ben.-Nr.**

Die *Benutzernummer* wird fortlaufend bis 255 gezählt (bei Einzelarbeitsplatz-Lizenzen bis 2). Lücken in der Nummernfolge, die durch das Löschen von Benutzern entstehen, werden bei Neuanlage eines Benutzers vorrangig wieder vorgeschlagen, können jedoch im Moment der Anlage geändert werden. Nach Speicherung der *Benutzerverwaltung* ist dies nicht mehr möglich.

#### <span id="page-5-5"></span>**Foto**

Hauptartikel → [Foto zum Benutzer auswählen](https://onlinehilfen.ra-micro.de/index.php/Fotoauswahl_(Benutzerverwaltung))

## <span id="page-5-6"></span>**Notiz**

Zum Benutzer können Notizen erstellt werden. Sie werden ausschließlich in der *Benutzerverwaltung* für Benutzer mit den Programmrechten *Verwalter* oder *Benutzerverwaltung* angezeigt. Zusätzlich informiert ein Tooltip über den Inhalt der Notiz:

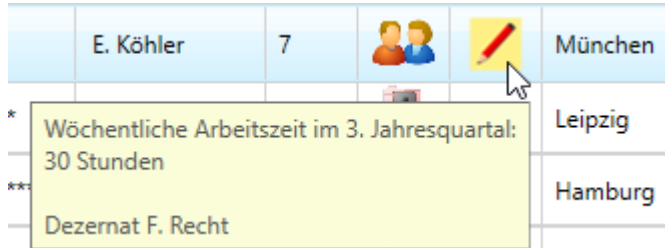

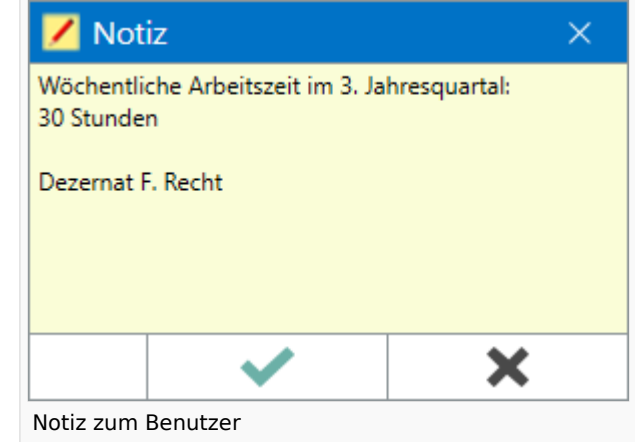

# <span id="page-6-0"></span>**Standort**

Überörtlich organisierte Kanzleien können ihre Mitarbeiter zur besseren Übersicht selbst zu benennenden Standorten zuordnen. Der Standortname wird in das leere Eingabefeld in der Benutzerliste eingetragen und steht hiernach zur weiteren Verwendung in der Tabellenspalte *Standort* zur Verfügung.

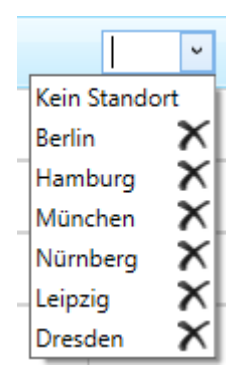

Gleichzeitig wird oberhalb der Benutzerliste ein Menüband eingeblendet, mit Hilfe dessen die Benutzerliste nach dem jeweils ausgewählten Standort gefiltert werden kann. Hinter dem Standortnamen wird informativ die Anzahl der dem Standort zugewiesenen RA-MICRO Benutzer angezeigt.

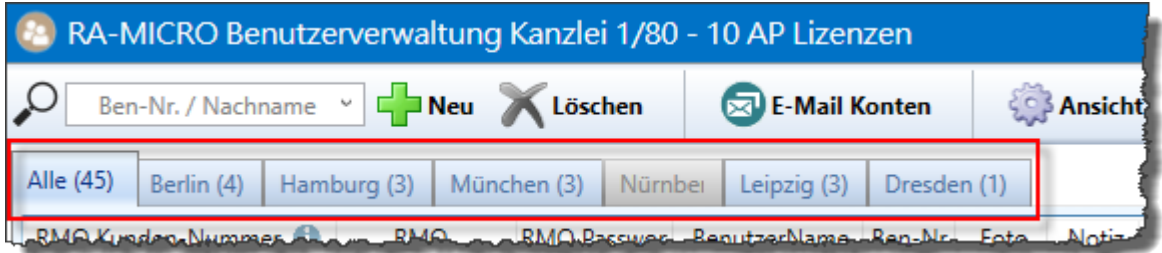

Nicht mehr benötigte Standortnamen können über das Kreuz in der Auswahlliste entfernt werden. Endgültig gelöscht wird er mit Speicherung der Benutzerverwaltung.

#### <span id="page-7-0"></span>**Titel**

Der Titel wird entweder aus der Adresse, die zum Benutzer gespeichert wurde, gezogen und informativ angezeigt oder er kann, wurde bei Anlage des Benutzers keine Adresse gespeichert, manuell in das Feld eingetragen bzw. hierin geändert werden.

#### <span id="page-7-1"></span>**Vorname**

Der Vorname des RA-MICRO Benutzers wird entweder aus der Adresse, die zum Benutzer gespeichert wurde, gezogen und informativ angezeigt oder er kann, wurde bei Anlage des Benutzers keine Adresse gespeichert, manuell in das Feld eingetragen bzw. hierin geändert werden.

Aus der Kombination von Vor- und Nachnamen schlägt das Programm automatisch einen [Benutzernamen](#page-5-3) vor, sobald das leere Feld *Benutzername* angeklickt wird.

#### <span id="page-7-2"></span>**Nachname**

Der Nachname des RA-MICRO Benutzers wird entweder aus der Adresse, die zum Benutzer gespeichert wurde, gezogen und informativ angezeigt oder er kann, wurde bei Anlage des Benutzers keine Adresse gespeichert, manuell in das Feld eingetragen bzw. hierin geändert werden.

ARS Aus der Kombination von Vor- und Nachnamen schlägt das Programm automatisch einen [Benutzernamen](#page-5-3) vor, sobald das leere Feld *Benutzername* angeklickt wird.

#### <span id="page-7-3"></span>**Adress-Nr.**

Das *Adressfenster* wird automatisch gestartet, sobald ein neuer Benutzer über die Schaltfläche [Neu](#page-2-2) hinzugefügt wird. Alle Daten zum Benutzer können direkt im *Adressfenster* eingetragen werden. Nach Speicherung der Adresse werden sie in der Benutzerliste angezeigt.

Geändert werden können die aus der Adresse entnommenen Benutzerdaten nur in der Adresse selbst, nicht über die Benutzerliste.

Um die Schnittstelle zum besonderen elektronischen Anwaltspostfach (beA) der BRAK zu nutzen, ist die Anlage einer Adresse für den jeweiligen RA-MICRO Benutzer obligatorisch. Anderenfalls und soll dem Benutzer keine eigene Adresse zugeordnet werden, kann das *Adressfenster* ohne Eingaben geschlossen und die erforderlichen Eingaben direkt in der Benutzerliste vorgenommen werden.

Hauptartikel → [RA-MICRO Adressfenster](https://onlinehilfen.ra-micro.de/index.php/Adressfenster) Hauptartikel → [Informationen zur Integration der beA Schnittstelle in RA-MICRO](https://onlinehilfen.ra-micro.de/index.php/Informationen_zur_Integration_der_beA_Schnittstelle)

#### <span id="page-8-0"></span>**Start-Passwort**

Das *Start-Passwort* des Benutzers zur Eingabe im *RA-MICRO Login* beim Start des *RA-MICRO Hauptmenüs* kann bis zu 20 Zeichen lang sein. Ein sicheres Passwort sollte aus mindestens 8 Zeichen und aus einer Kombination von Zahlen, Buchstaben und Sonderzeichen bestehen.

Groß- und Kleinschreibung werden nicht beachtet.

Hauptartikel → [Einstellungen zum Login-Fenster](https://onlinehilfen.ra-micro.de/index.php/Einstellungen_Login)

#### <span id="page-8-1"></span>**Diktatzeichen**

Das *Diktatzeichen* des Benutzers wird automatisch in Programmfunktionen wie beim Speichern in die *RA-MICRO E-Akte* und, sofern der entsprechende Formular- oder Briefkopfplatzhalter im Formular bzw. Dokument enthalten ist, im *Aktenvorblatt* oder in der *Kanzlei-Textverarbeitung* bzw. der RA-MICRO Schnittstelle zu Microsoft Word in den Schriftsatz eingelesen. Es kann aus bis zu 5 beliebigen Zeichen bestehen. Ein zweistelliger programmseitiger Vorschlag für das *Diktatzeichen* wird bei Benutzerneuanlage aus den Anfangsbuchstaben des Vor- und Zunamens gebildet.

Es ist nicht möglich, ein *Diktatzeichen* doppelt zu vergeben.

Hauptartikel → [Übersicht über die Briefkopfplatzhalter der RA-MICRO Schnittstelle zu Microsoft Word](https://onlinehilfen.ra-micro.de/index.php/Briefkopfplatzhalter_RA-MICRO_Datenschnittstelle_(Word)) Hauptartikel → [Übersicht über die Briefkopfplatzhalter der Kanzlei-Textverarbeitung](https://onlinehilfen.ra-micro.de/index.php/Briefkopfplatzhalter_(KTV)) Hauptartikel → [Direktdruckbriefköpfe und Aktenvorblätter bearbeiten](https://onlinehilfen.ra-micro.de/index.php/Briefk%C3%B6pfe_und_Aktenvorbl%C3%A4tter) Hauptartikel → [Speichern in E-Akte](https://onlinehilfen.ra-micro.de/index.php/Speichern_in_E-Akte)

#### <span id="page-8-2"></span>**SB-Kürzel**

Auf die *Sachbearbeiterkürzel* (SB-Kürzel) greifen diverse Programm-Module zurück, um z. B. [Akten](https://onlinehilfen.ra-micro.de/index.php/Rechtsanwaltsakte_anlegen#Aktensachbearbeiter) einem Bearbeiter zuzuweisen, Auswertungen nach Aktensachbearbeitern vorzunehmen, Sachbearbeiter bestimmten [Ablagenummernkreise](https://onlinehilfen.ra-micro.de/index.php/Akten_(Einstellungen)#Nummernkreise) zuordnen zu können oder auch Listen ([OP-Liste](https://onlinehilfen.ra-micro.de/index.php/OP-Liste), [Kostenblatt](https://onlinehilfen.ra-micro.de/index.php/Kostenblatt) usw.) nach Sachbearbeitern zu filtern.

Wird, nach Eingabe des [Vor-](#page-7-1) und des [Nachnamens](#page-7-2) in das leere SB-Feld geklickt, generiert das Programm einen Vorschlag für das Kürzel. Es kann geändert werden und aus bis zu 5 Zeichen bestehen. Bereits zugeordnete SB-Kürzel werden als Link dargestellt, über welchen die *Sachbearbeiterverwaltung* geöffnet werden kann, um die jeweiligen Daten zu bearbeiten, neue Sachbearbeiter anzulegen oder zu löschen:

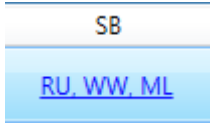

Hauptartikel → [Sachbearbeiter anlegen, bearbeiten und löschen](https://onlinehilfen.ra-micro.de/index.php/Sachbearbeiter_(Benutzerverwaltung))

# <span id="page-9-0"></span>**Telefon**

In dieser Spalte kann bspw. die Durchwahl des jeweiligen Benutzers gespeichert werden. Ist dem Benutzer eine Adresse zugeordnet worden, wird die hierin gespeicherte Telefonnummer angezeigt und kann in diesem Fall nur in der Adresse selbst geändert werden. Das *Adressfenster* kann hierfür einfachstenfalls über den Link in der Spalte Adresse geöffnet werden.

Hauptartikel → [RA-MICRO Adressfenster](https://onlinehilfen.ra-micro.de/index.php/Adressfenster)

## <span id="page-9-1"></span>**E-Mail**

In dieser Spalte kann die E-Mail-Adresse des jeweiligen Benutzers gespeichert werden. Ist dem Benutzer eine Adresse zugeordnet worden, wird die hierin gespeicherte E-Mail-Adresse angezeigt und kann in diesem Fall nur in der Adresse selbst geändert werden. Das *Adressfenster* kann hierfür einfachstenfalls über den Link in der Spalte Adresse geöffnet werden.

Alternativ und sofern E-Mail-Konten in der Programmfunktion *RA-MICRO E-Mail Konten* gespeichert wurden, werden diese hier zur Auswahl vorgeschlagen. Anderenfalls wird ein Link angezeigt, über welchen das Programm gestartet werden kann.

Hauptartikel → [RA-MICRO Adressfenster](https://onlinehilfen.ra-micro.de/index.php/Adressfenster) Hauptartikel → [RA-MICRO E-Mail Konten](https://onlinehilfen.ra-micro.de/index.php/E-Mail_Konten) Hauptartikel → [RA-MICRO E-Workflow](https://onlinehilfen.ra-micro.de/index.php/Kategorie:E-Workflow)

## <span id="page-9-2"></span>**Mobil AP**

Um einem Benutzer zu ermöglichen den *Mobil AP* für die Arbeit außerhalb des Büros zu verwenden, ist diese Option zu aktivieren. Voraussetzung hierfür ist, dass zum Benutzer gültige RMO-Daten gespeichert wurden. Eine entsprechende Prüfung durch das Programm erfolgt beim Anklicken der Checkbox. Nach der Aktivierung steht der Benutzer als *Mobil AP Benutzer* im *Mobil AP Exporter* für die Einrichtung des mobilen Arbeitsplatzes zur Verfügung.

 Ist der Benutzer auf dem *Mobil AP* angemeldet, belegt diese Anmeldung grundsätzlich auch eine Nutzerlizenz im Kanzleidatenbestand.

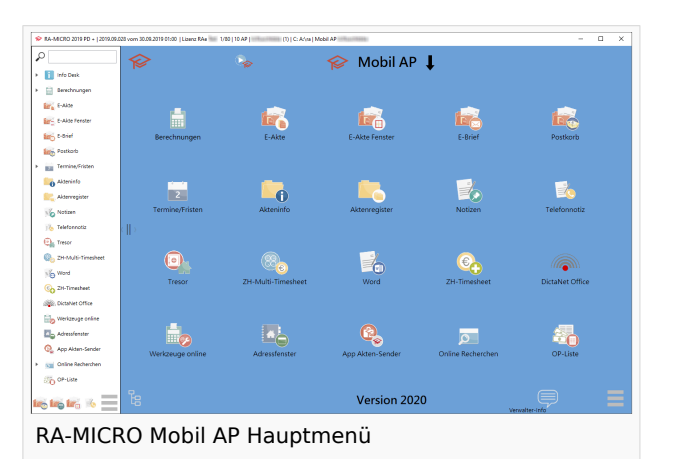

Hauptartikel → [Mobil AP Exporter](https://onlinehilfen.ra-micro.de/index.php/RA-MICRO_Mobil_AP_Exporter)

## <span id="page-10-0"></span>**RM App / RM App Gerät 1 und 2**

Durch Eingabe der für den Benutzer gleichfalls in der *RA-MICRO App* gespeicherten gültigen RMO Kennung in den Tabellenspalten RMO Benutzer-Nr. und RMO Passwort, kann die Einstellung *RM App* aktiviert werden. Die *Benutzerverwaltung* führt hiernach eine Überprüfung auf im RA-MICRO Online Store (RMO Store) registrierte *RA-MICRO App* Geräte durch und zeigt sie in den beiden folgenden Tabellenspalten *RM App Gerät 1/2* an.

Verfügt der jeweilige Benutzer nicht über das Recht *Verwalter*, ist es erforderlich, dass ein solcher die Genehmigung der gefundenen Mobilgeräte zur Nutzung der *RA-MICRO App* Schnittstelle im RA-MICRO vornimmt. Sofern das notwendig ist, wird die *Benutzerverwaltung* entsprechende Programm-Meldungen nebst Genehmigungsmöglichkeit anzeigen und die Schnittstelle hiernach für die im RMO Store registrierten Geräte aktiviert.

Die Benutzer, für welche die Schnittstelle zur *RA-MICRO App* in der *Benutzerverwaltung* aktiviert wurde, stehen im Folgenden für den Export von Daten an das mobile Endgerät in den Programmteilen *App Datei-Sender* sowie *App Akten-Sender* zur Verfügung.

Hauptartikel → [Datenexport über den App Akten-Sender](https://onlinehilfen.ra-micro.de/index.php/App_Akten-Sender) Hauptartikel → [Datenexport über App Datei-Sender](https://onlinehilfen.ra-micro.de/index.php/App_Datei-Sender)

## <span id="page-10-1"></span>**Referendar AP**

Ein Benutzer, der im RA-MICRO Online Store (RMO Store) als Referendar gekennzeichnet wurde, kann hier zur Nutzung des Programms mit eingeschränktem Funktionsumfang markiert werden. Sensible Programmbereiche wie z. B. das [Aktenkonto,](https://onlinehilfen.ra-micro.de/index.php/Kategorie:Aktenkonto) die [Finanzbuchhaltung](https://onlinehilfen.ra-micro.de/index.php/Kategorie:FIBU) oder [Lohn/Gehalt,](https://onlinehilfen.ra-micro.de/index.php/Lohn/Gehalt) [Zahlungen](https://onlinehilfen.ra-micro.de/index.php/Kategorie:Zahlungen) usw. sind im Bereich der [Programmrechte](https://onlinehilfen.ra-micro.de/index.php/Rechteverwaltung_(Benutzerverwaltung)) für diesen Benutzer gesperrt und nicht auswählbar. Für zugelassene Programmteile, die einem Referendar zur Fallbearbeitung zur Verfügung stehen sollen (bspw. [Adressen](https://onlinehilfen.ra-micro.de/index.php/Kategorie:Adressen), [Akten](https://onlinehilfen.ra-micro.de/index.php/Kategorie:Akten), [E-Workflow\)](https://onlinehilfen.ra-micro.de/index.php/Kategorie:E-Workflow), ist es möglich Programmrechte und -unterrechte zu vergeben.

## <span id="page-10-2"></span>**Rechte**

Über die Spalte *Rechte* können die Rechte eines Benutzers auf einen anderen zeitsparend und einfach kopiert werden. Das ist bspw. dann vorteilhaft, wenn einer Vielzahl von Benutzern das gleiche Rechteprofil zugewiesen werden soll. Hierzu ist zuerst der Benutzer in der Benutzerliste zu markieren, dessen

Einstellungen auf andere übertragen werden sollen. Über das Symbol in der Spalte *Rechte* können alle Programmrechte des Benutzers via Drag & Drop auf die jeweils anderen Benutzer übertragen werden.

## <span id="page-11-0"></span>**Benutzer E-Akte**

Jeder RA-MICRO Benutzer hat automatisch eine *Benutzer E-Akte*, deren Nummer sich aus der Benutzernummer und dem Jahrgang 50 zusammensetzt; z. B. 3/50 als *Benutzer E-Akte* für Benutzernr. 3. In dieser Spalte ist der Aufruf des *E-Akte Fensters* verlinkt, das bei Klick / Touch auf denselben automatisch mit den *E-Akte* Daten des jeweiligen Benutzers gefüllt gestartet wird.

 An jeder Stelle im Programm, an der zur *E-Akte* gepeichert werden kann, ist es im *E-Akte Speicherdialog* möglich, anstatt einer Akten- eine Benutzernummer im oben beschriebenen Format einzutragen, um Dokumente und Dateien wie Wiedervorlagelisten, E-Nachrichten usw. zum Benutzer in die *E-Akte* zu speichern.

 Die *Benutzer E-Akte* kann lediglich der jeweilige Benutzer und Benutzer mit dem Programmrecht *Verwalter* einsehen.

Hauptartikel → [E-Akte Fenster](https://onlinehilfen.ra-micro.de/index.php/E-Akte_Fenster) Hauptartikel → [E-Akte](https://onlinehilfen.ra-micro.de/index.php/E-Akte) Hauptartikel → [Speichern in Benutzer E-Akten](https://onlinehilfen.ra-micro.de/index.php/Speichern_in_E-Akte#Aktennummernfeld)

# <span id="page-11-1"></span>Funktionen in der Abschlussleiste

#### <span id="page-11-2"></span>Excel Export

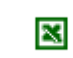

Die Benutzeriste wird nach *Microsoft Excel* exportiert.

## <span id="page-11-3"></span>OK und Schließen

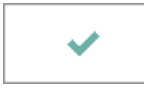

Die Änderungen werden gespeichert und die *Benutzerverwaltung* wird geschlossen.

## <span id="page-11-4"></span>Abbruch und Schließen

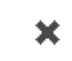

Die *Benutzerverwaltung* wird ohne Speicherung von Änderungen beendet.